# <span id="page-0-0"></span>Guide til menu opsætning - Danske Slotshoteller

## Indhold

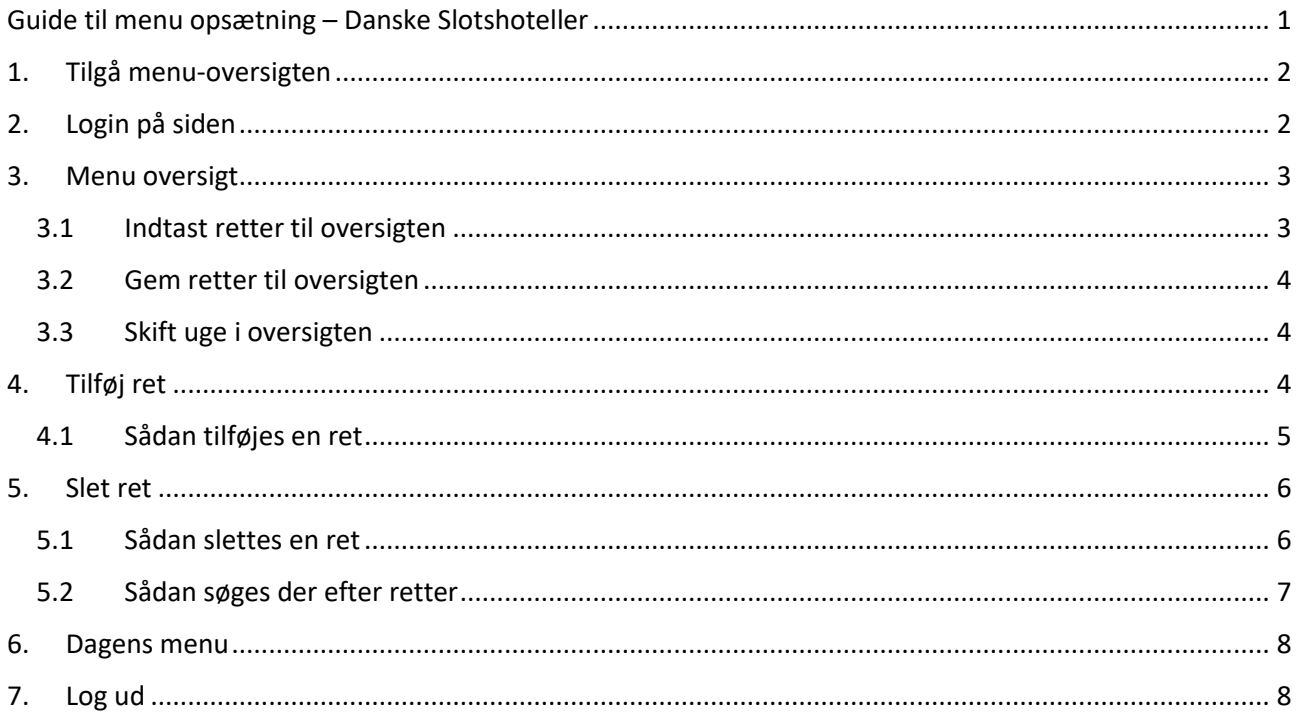

## <span id="page-1-0"></span>1. Tilgå menu-oversigten

For at tilgå menu-oversigten skal du gå ind på det relevante hotels domæne, til de seks slotshoteller.

**Vraa Slotshotel:** <http://vraa.slotshotel.dk/menu>

**Kokkedal Slotshotel:** <http://kokkedal.slotshotel.dk/menu>

**Store Restrup Slotshotel:** <http://storerestrup.slotshotel.dk/menu>

**Sophiendal Slotshotel:**

<http://sophiendal.slotshotel.dk/menu>

#### **Hvedholm Slotshotel:**

<https://hvedholm.slotshotel.dk/menu>

## <span id="page-1-1"></span>2. Login på siden

Indtast det uddelegerede brugernavn og kodeord i login-formularen på login siden for at logge ind.

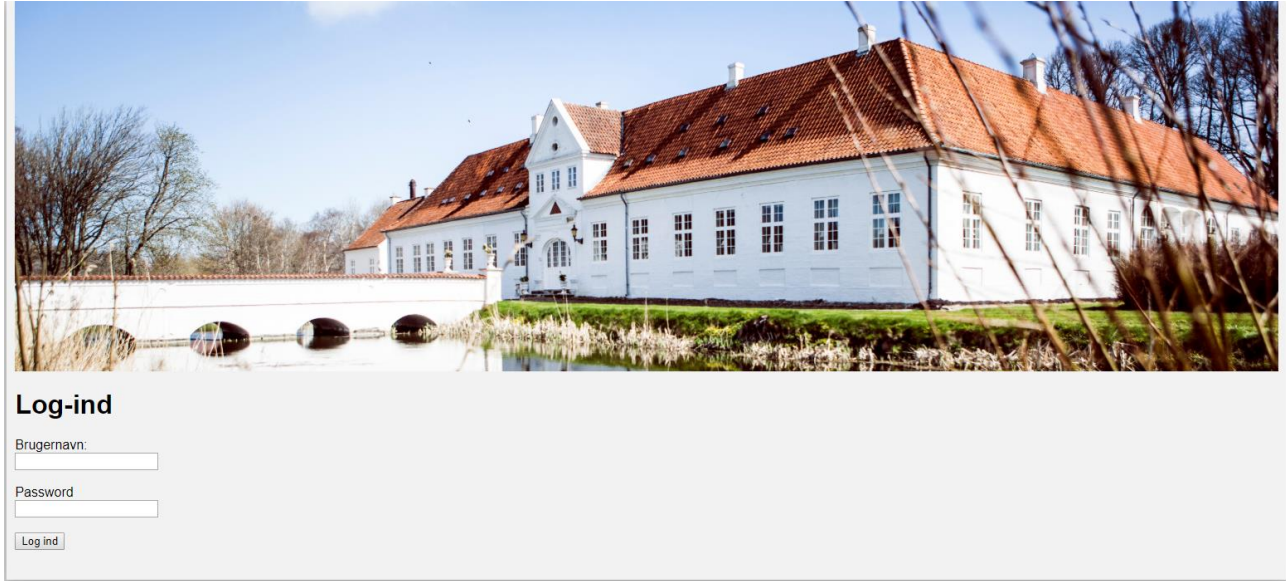

## <span id="page-2-0"></span>3. Menu oversigt

Menu oversigten viser de valgte retter for hele ugen. Systemet vælger automatisk den nuværende uge.

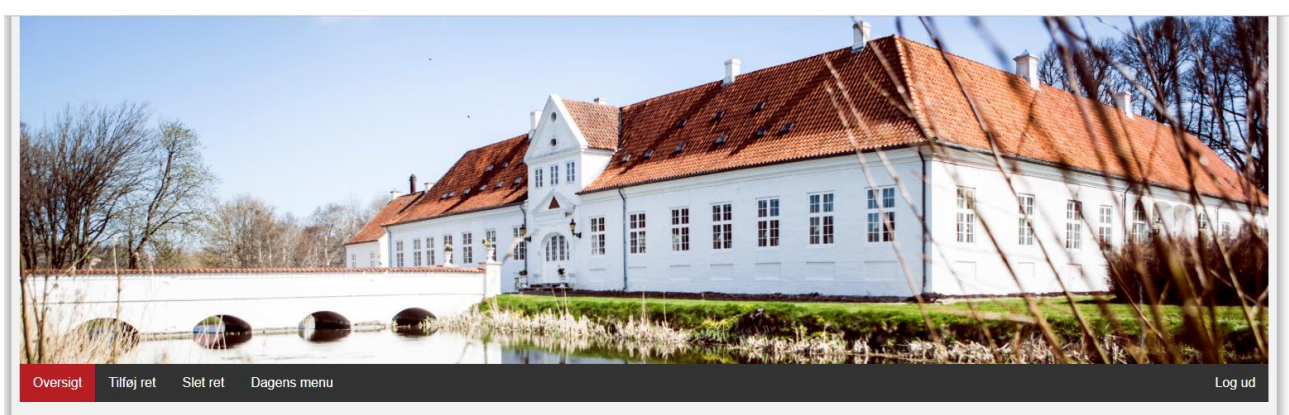

#### **Oversigt**

Her kan du se oversigten over retter for uge 33

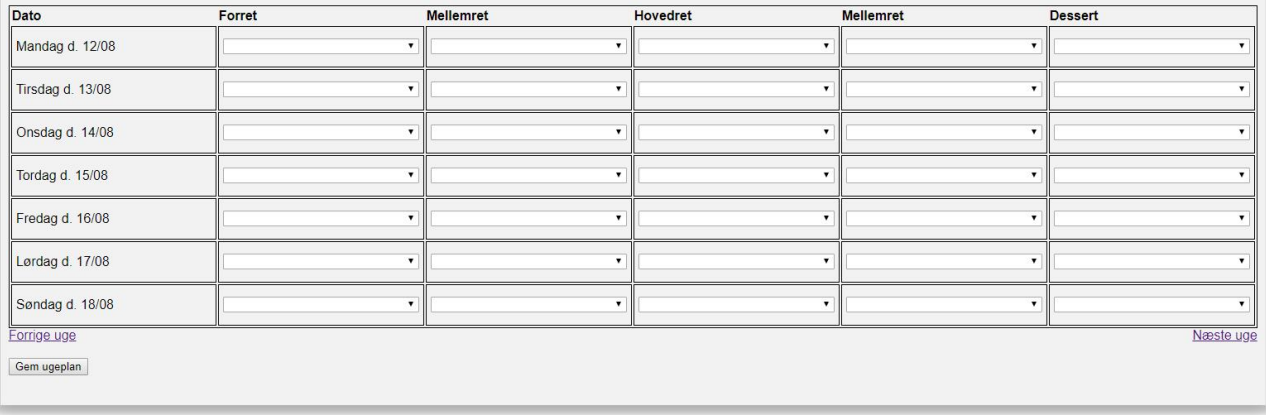

## <span id="page-2-1"></span>3.1 Indtast retter til oversigten

For at tilføje en ret til oversigten trykkes der på kombo-boksen for den tilhørende dato. En liste med mulige retter vil blive vist. Tryk på den ønskede ret.

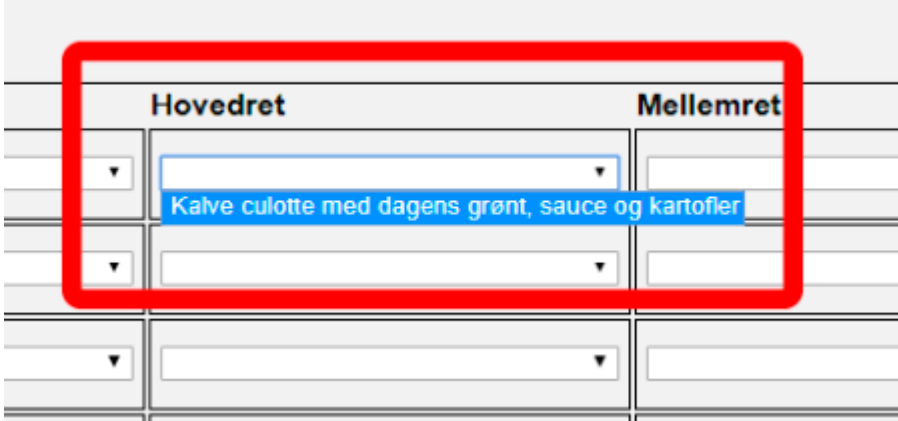

#### <span id="page-3-0"></span>3.2 Gem retter til oversigten

For at gemme oversigten trykkes der "Gem ugeplan" i venstre hjørne, dette gøres når retterne for ugen er blevet indtastet. Retterne bliver ikke gemt før denne knap er blevet trykket på.

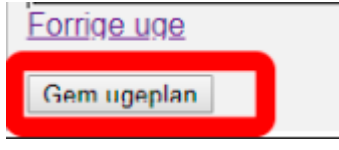

#### <span id="page-3-1"></span>3.3 Skift uge i oversigten

For at skifte uge i oversigten trykkes der på "forrige uge" i venstre hjørne, eller næste uge i højre

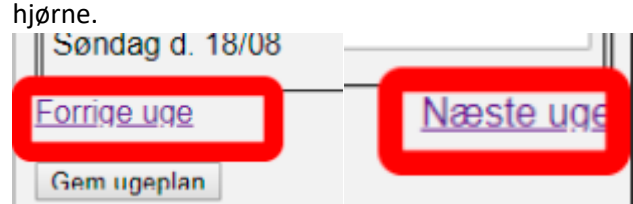

## <span id="page-3-2"></span>4. Tilføj ret

Under tilføj ret siden kan retter tilføjes så de kan vælges i oversigten.

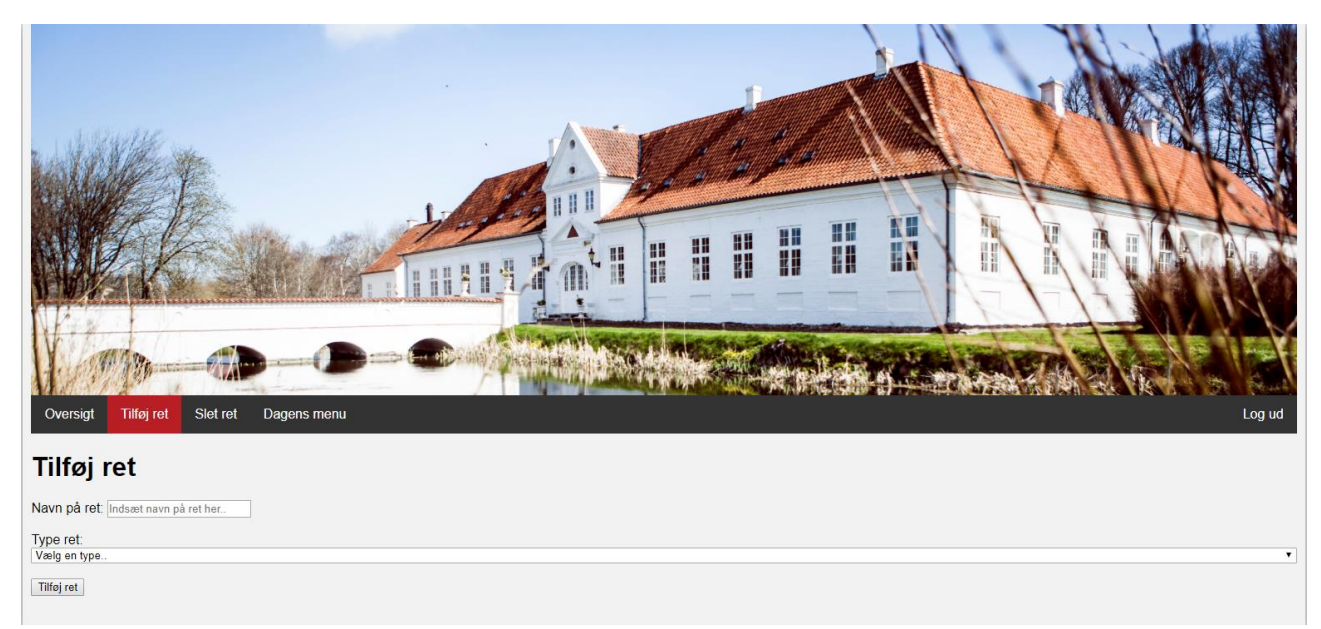

#### <span id="page-4-0"></span>4.1 Sådan tilføjes en ret

En ret tilføjes ved at skrive rettens navn ind i feltet "navn på ret". Vær opmærksom på korrektur og store bogstaver. Efter rettens navn er blevet indskrevet vælges rettens type under "type ret". Når begge informationer er blevet indtastet klikkes der på "Tilføj" ret knappen for at tilføje retten til liste over retter.

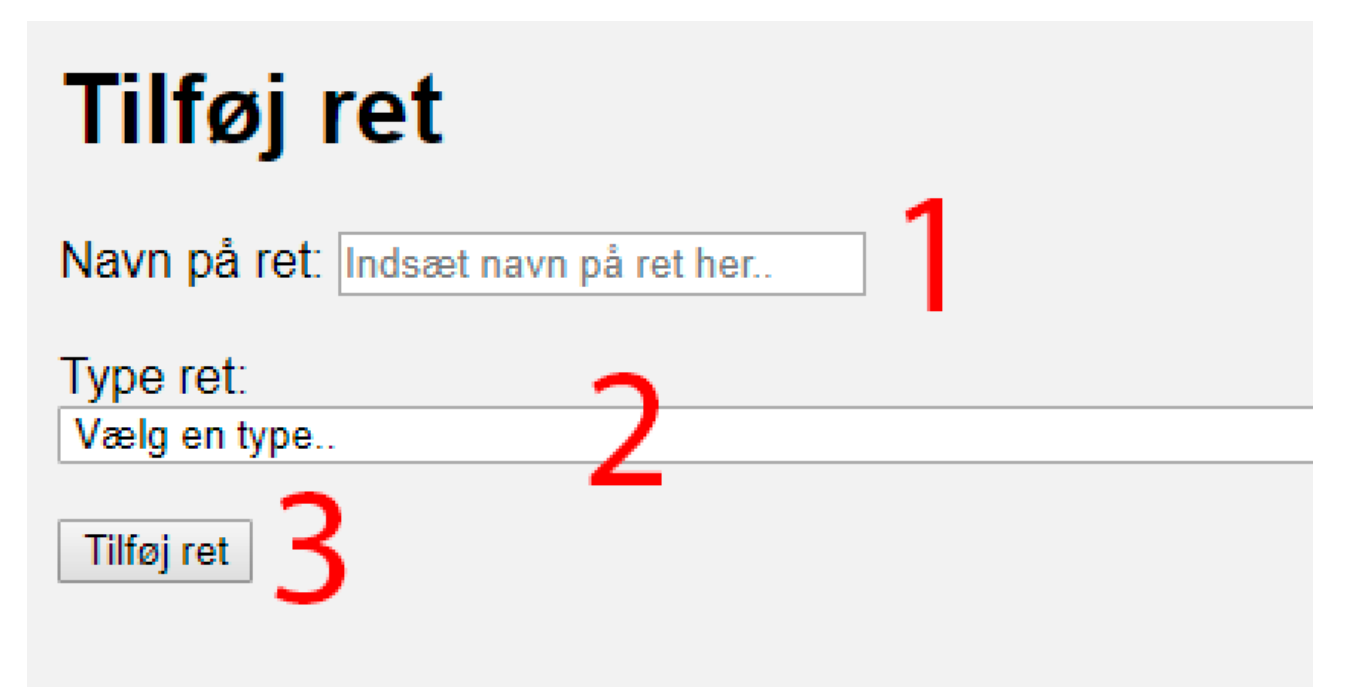

## <span id="page-5-0"></span>5. Slet ret

På slet ret siden kan retter slettes fra databasen, så de ikke længere kan tilføjes i oversigten. Derudover vises en liste af alle de nuværende retter.

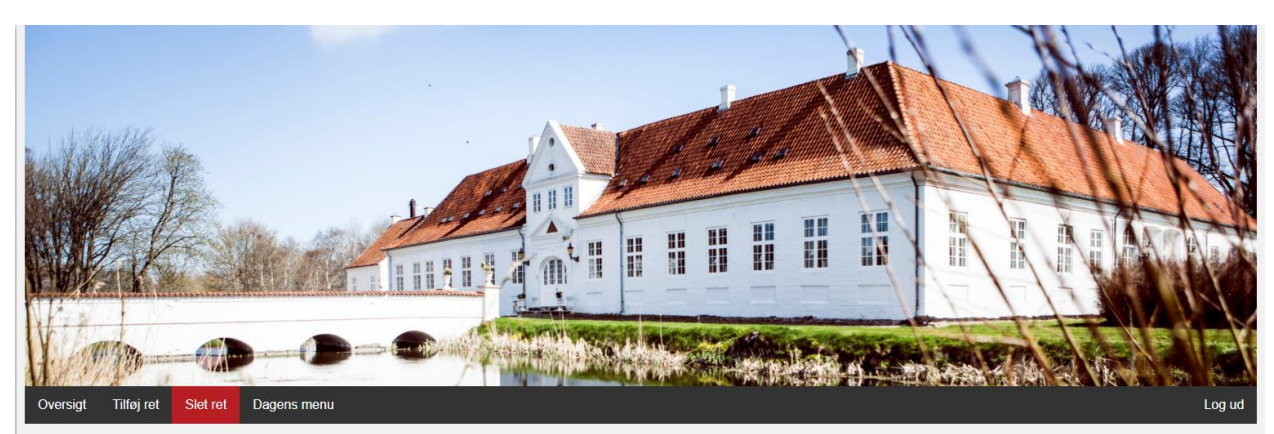

#### **Tilføj ret**

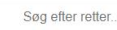

 $\overline{A}$ 

 $\overline{\mathbf{B}}$ 

 $\overline{c}$ 

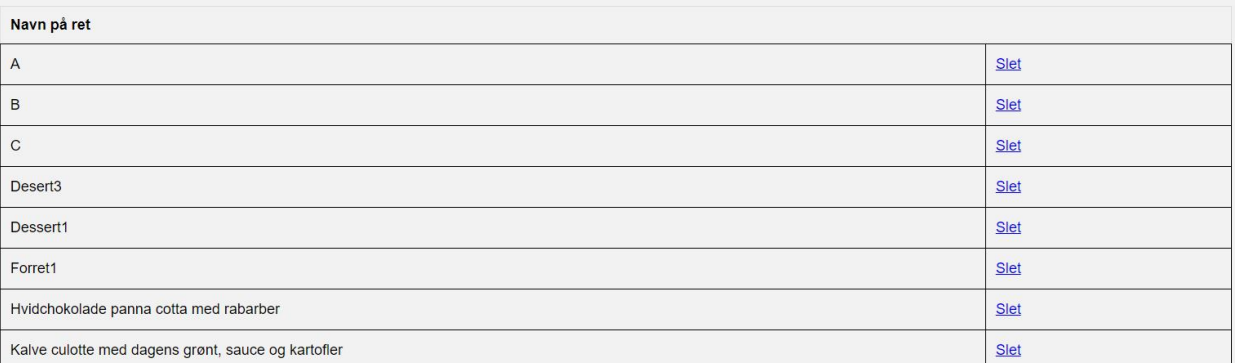

Slet

Slet

Slet

Slet

Slet

Slet

Slet

### <span id="page-5-1"></span>5.1 Sådan slettes en ret

Hvidchokolade panna cotta med rabarber

Kalve culotte med dagens grønt, sauce og kartofler

En ret slettes på slet ret siden ved at trykke på slet knappen til højre.

# **Tilføj ret** Søg efter retter Navn på ret Desert<sub>3</sub> Dessert1 Forret1

Når der trykkes på slet knappen, kommer en advarsel op. Trykkes der ok på advarslen slettes retten. Trykkes der annuller forbliver retten i databasen.

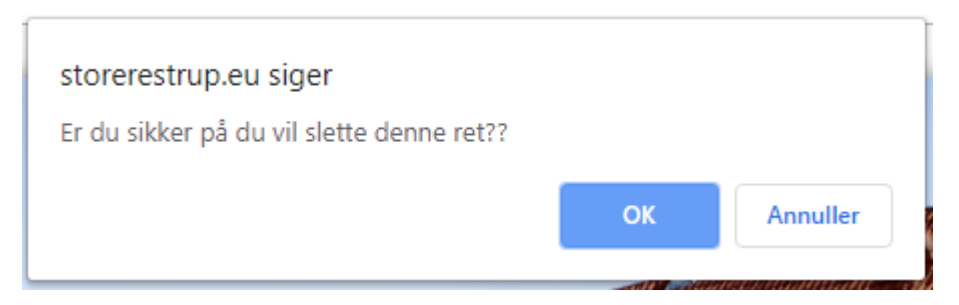

### <span id="page-6-0"></span>5.2 Sådan søges der efter retter

For at søge efter retter skrives en del af rettens navn i søgefeltet under slet siden. Retter der passer søgningen vil blive vist på listen af retter.

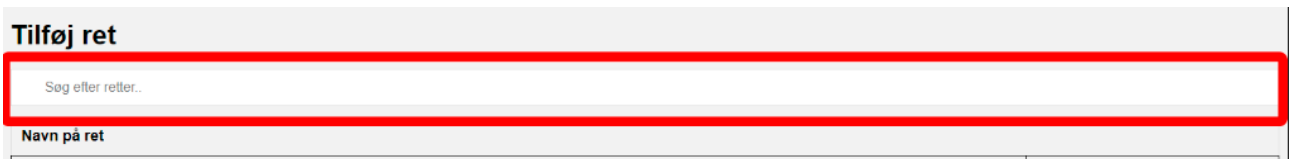

## <span id="page-7-0"></span>6. Dagens menu

På dagens menu siden ses dagens menu som vist på hjemmesiden. Menuen kan også ses på *hotelnavn.*slotshotel.dk/restaurant.

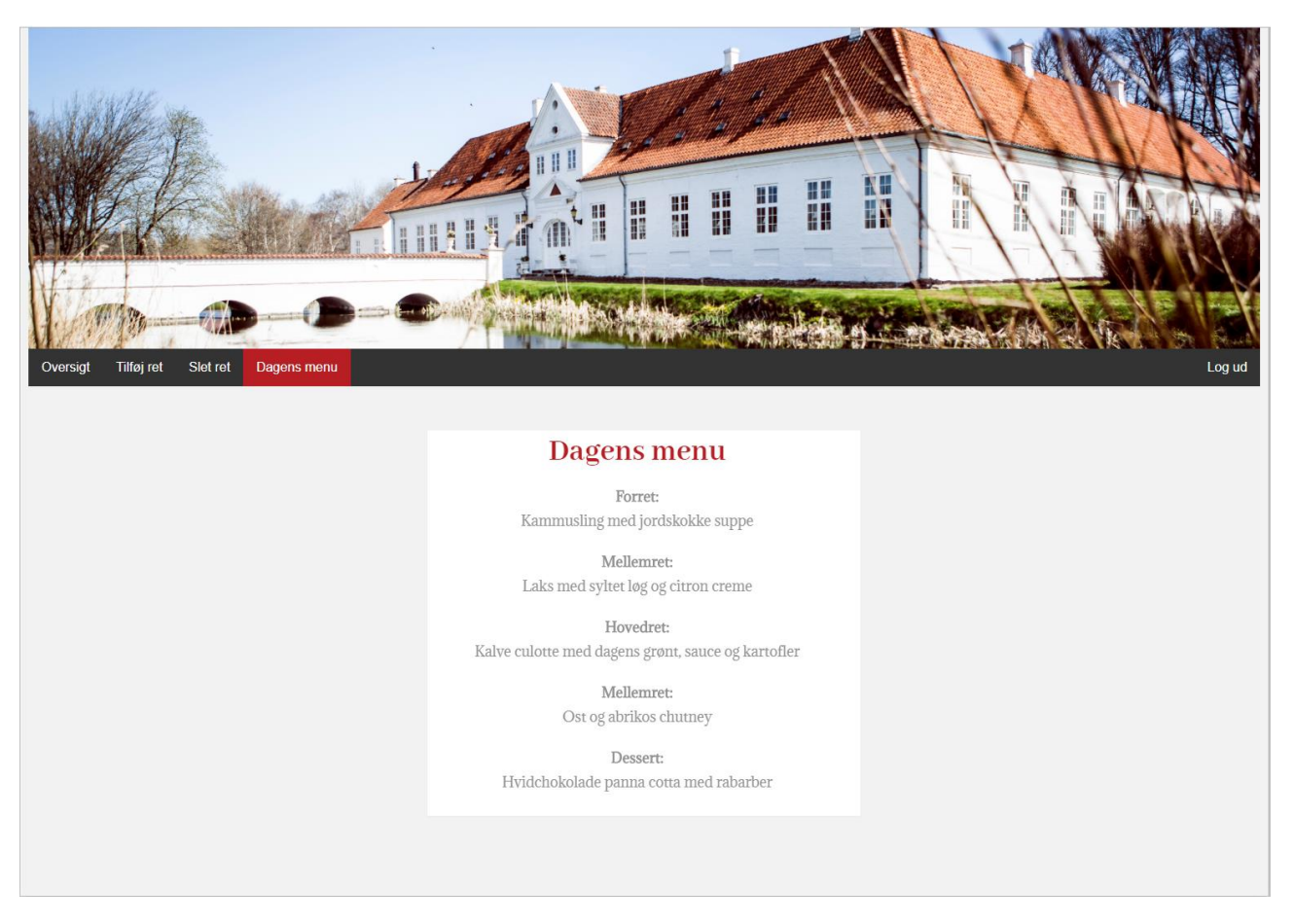

## <span id="page-7-1"></span>7. Log ud

For at logge ud trykkes der på "Log ud" knappen til højre i menuen.

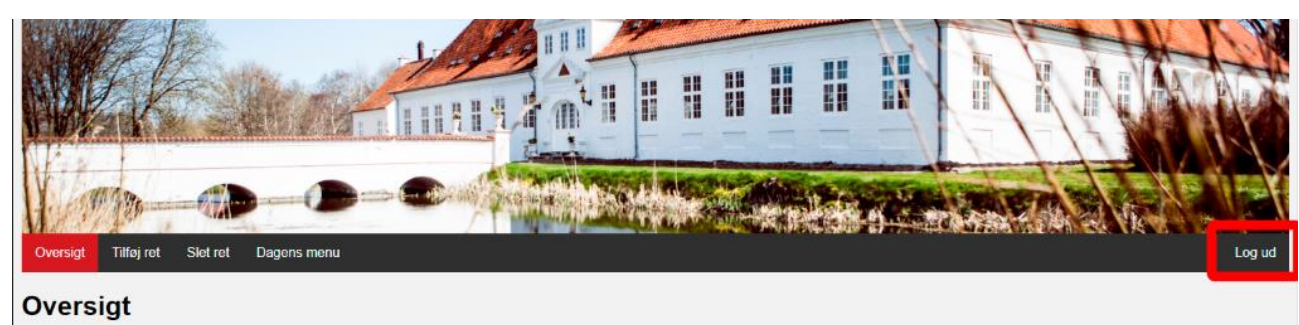

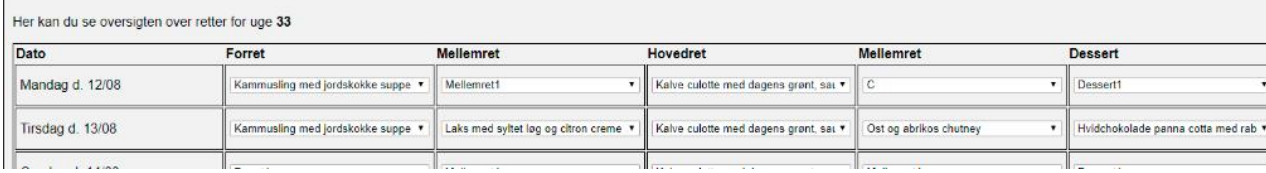